# **Commonwealth of Kentucky**

Cabinet for Health and Family Services

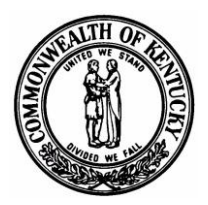

# **eKASPER**

# **Institutional Master Account Login And Delegate Maintenance User Guide**

**Version 3.0 March 12, 2015**

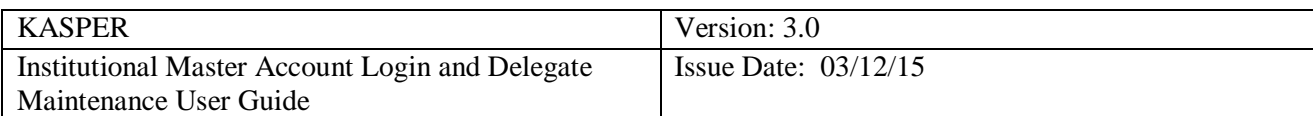

# **Revision History**

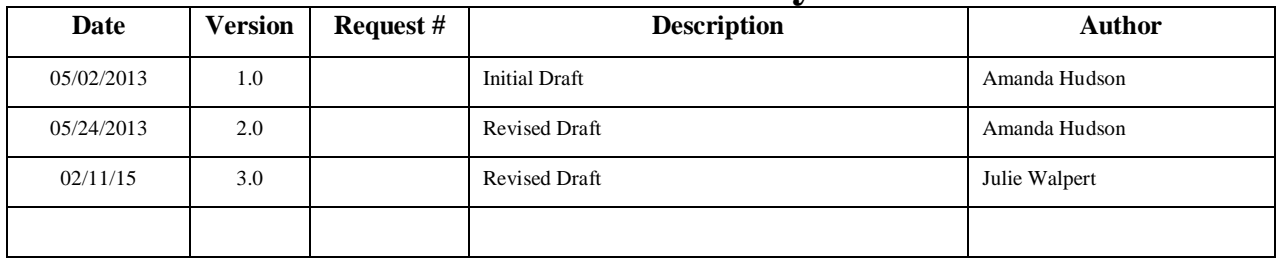

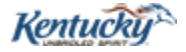

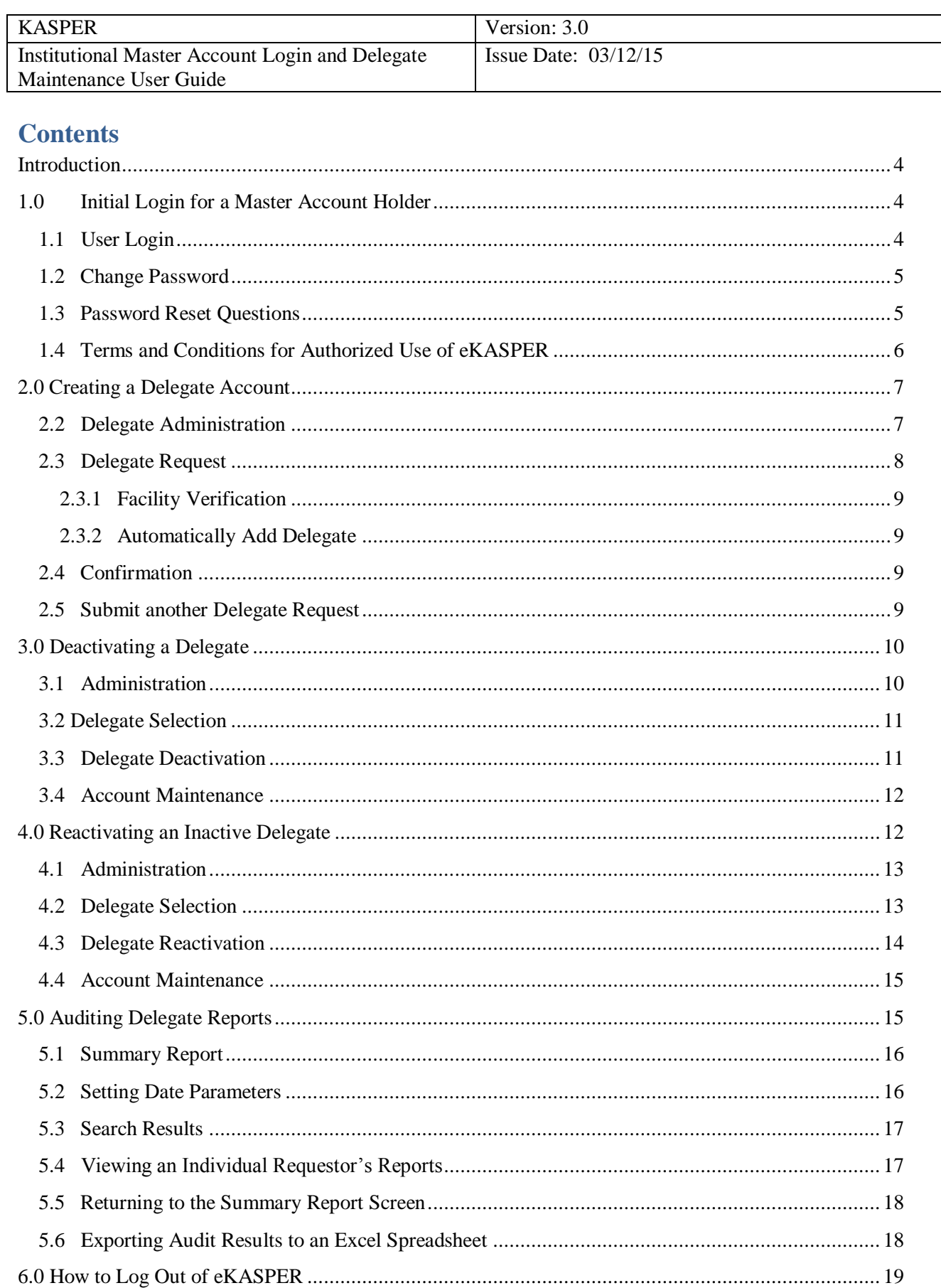

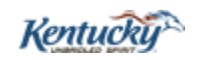

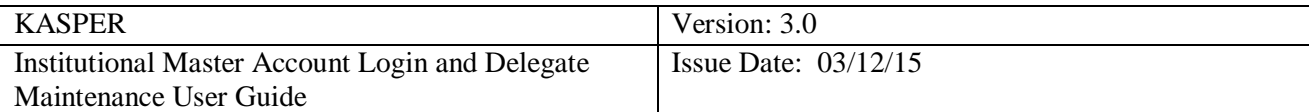

### <span id="page-3-0"></span>**Introduction**

Kentucky Statutes and Regulations allow the establishment of eKASPER institutional accounts and allow the eKASPER institutional master account holder to establish one or more delegate accounts who may request eKASPER reports on behalf of the institution. This document provides information on establishing and maintaining eKASPER delegate accounts under an eKASPER institutional master account.

### <span id="page-3-1"></span>**1.0 Initial Login for a Master Account Holder**

The Institutional Master Account Holder can login to eKASPER to establish their master account and to create a delegate account. Go to [https://portal.chfs.ky.gov/login/login.aspx.](https://portal.chfs.ky.gov/login/login.aspx) The following login steps are for the first time the Institutional Master Account Holder logs into eKASPER.

If the account holder has already completed the initial login process, please login and proceed directly to Step 2.0 Creating a Delegate Account.

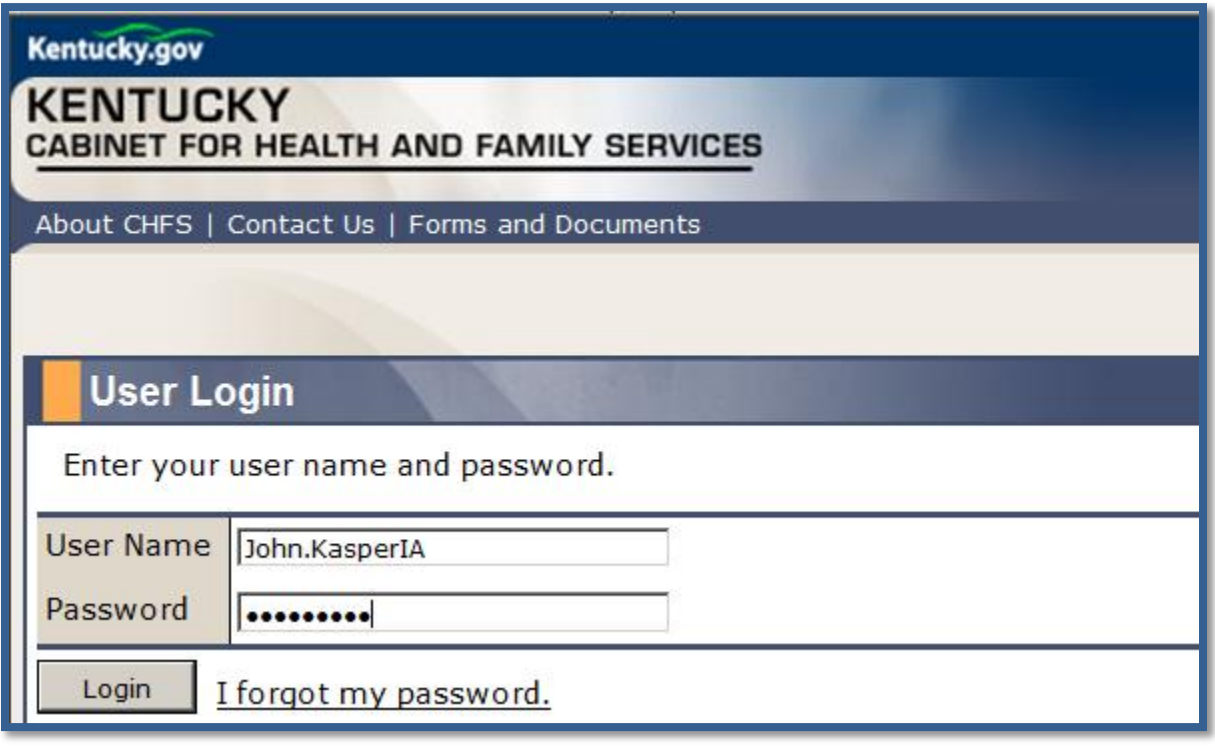

#### <span id="page-3-2"></span>**1.1 User Login**

Enter the username and password that was received via email. Click the  $\Box$  button.

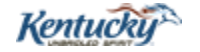

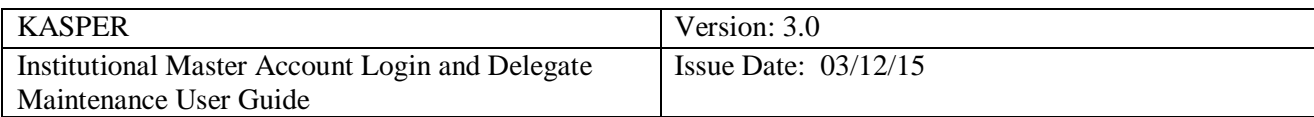

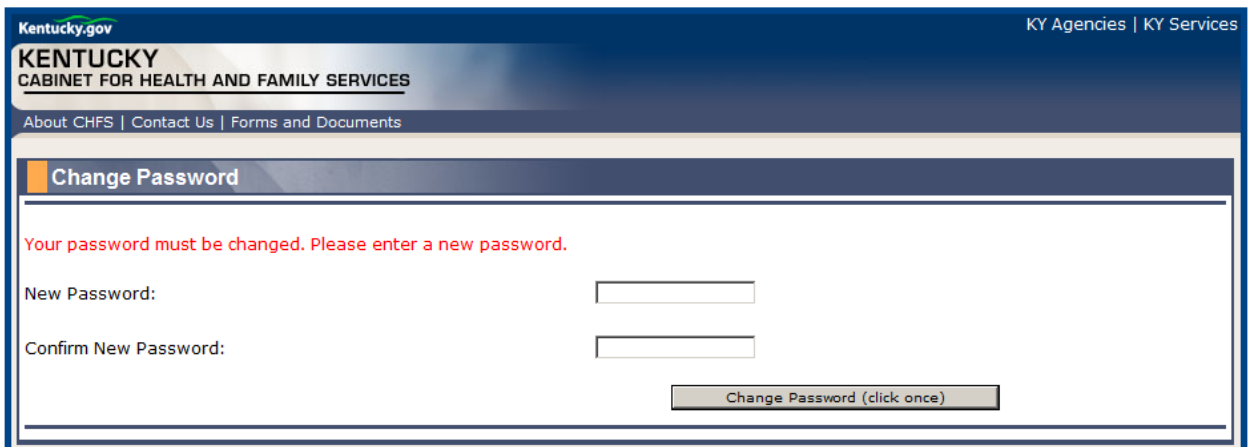

#### <span id="page-4-0"></span>**1.2 Change Password**

The Password sent via email is temporary and must be changed. The new password requires at least 5 characters in length, an upper case letter, a lower case letter, a special character, and a

number. The password will expire every 90 days. Click the **Change Password** button.

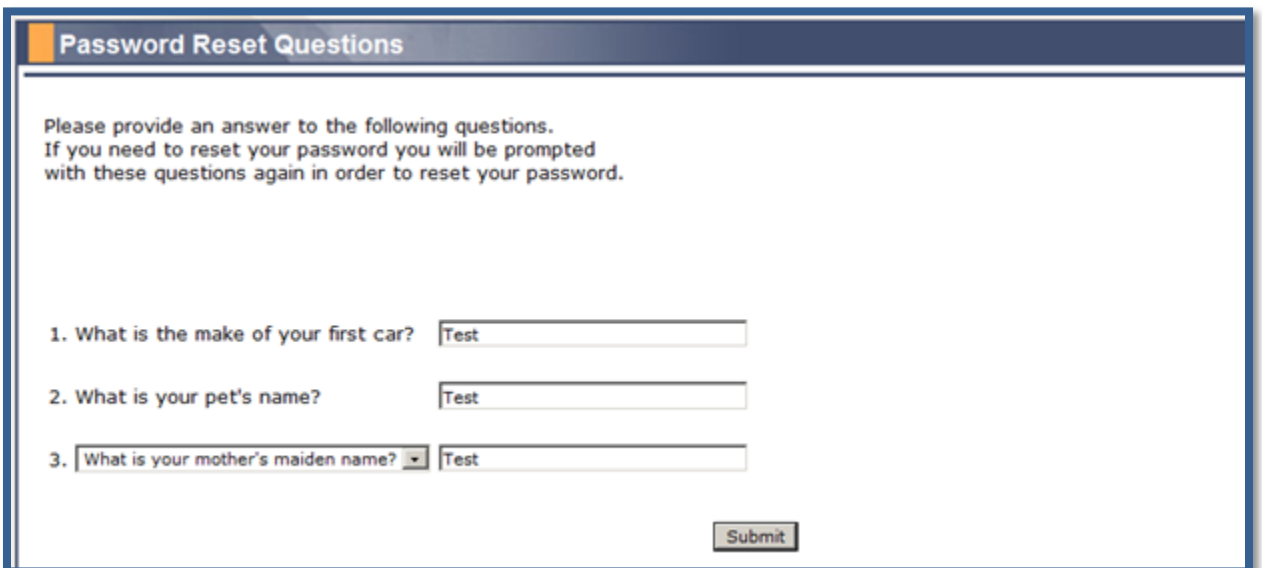

#### <span id="page-4-1"></span>**1.3 Password Reset Questions**

Answers to the Password Reset Questions are required; however the answers do not have to correspond to the questions. You can choose any answers you want, but need to remember the answers you enter to identify yourself to the system when requesting an automatic password change. The answers are case sensitive.

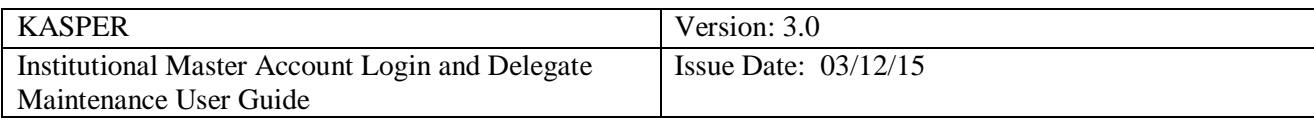

 $Click the$  submit button.

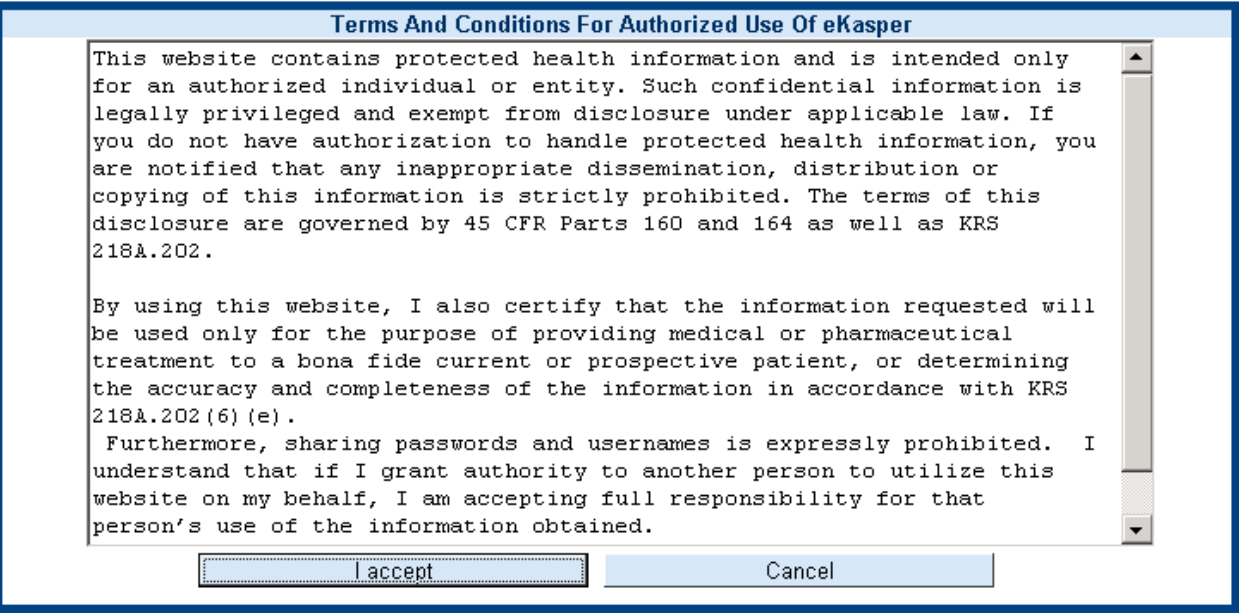

<span id="page-5-0"></span>**1.4 Terms and Conditions for Authorized Use of eKASPER**

Click the **lacept** button.

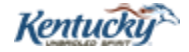

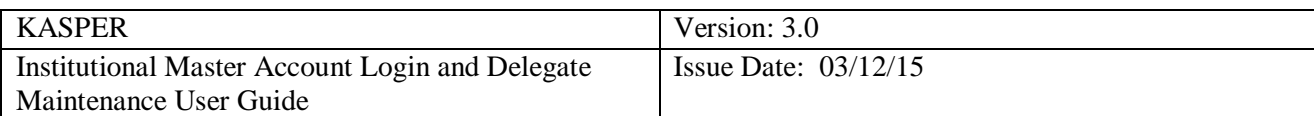

# <span id="page-6-0"></span>**2.0 Creating a Delegate Account**

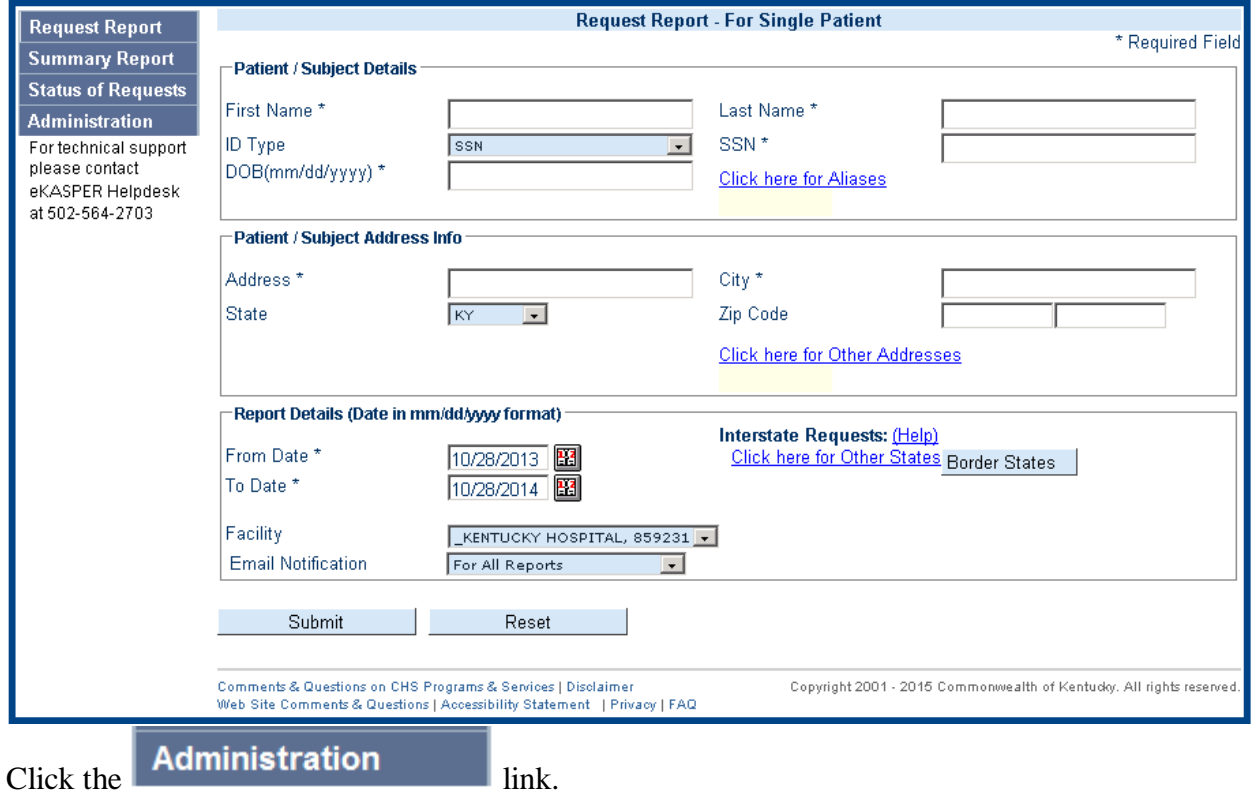

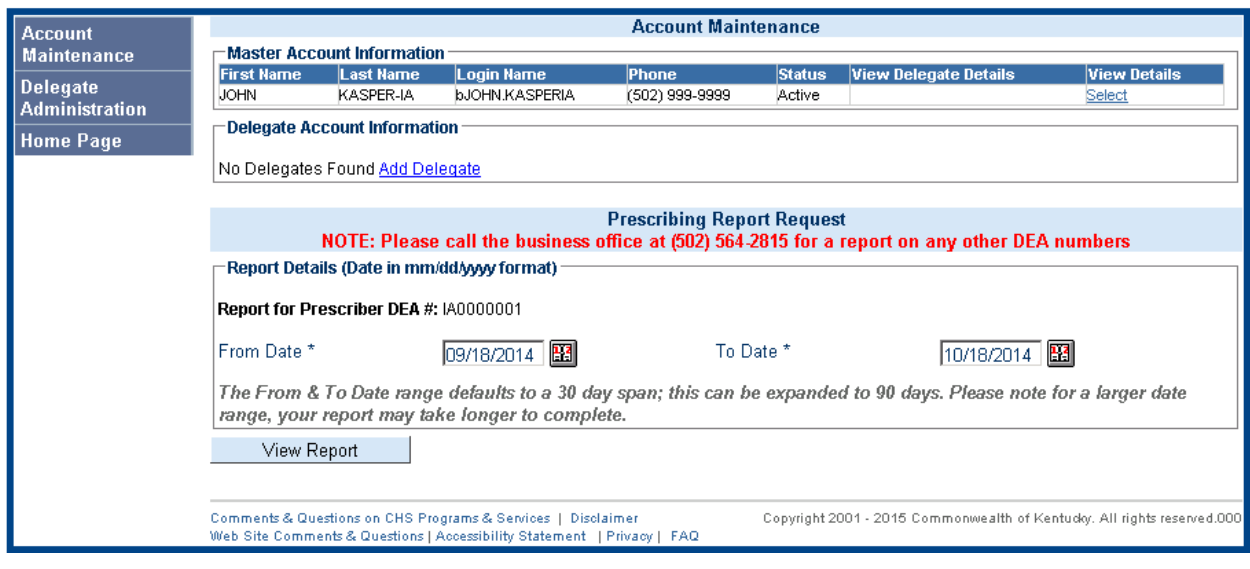

# <span id="page-6-1"></span>**2.2 Delegate Administration**

Delegate Click the link.

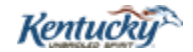

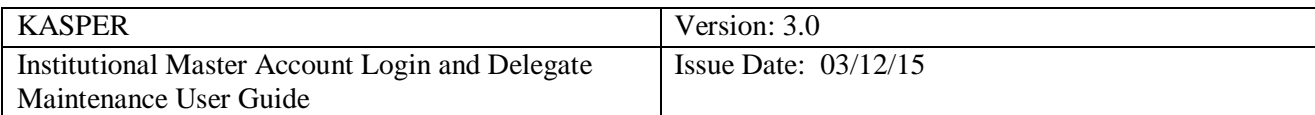

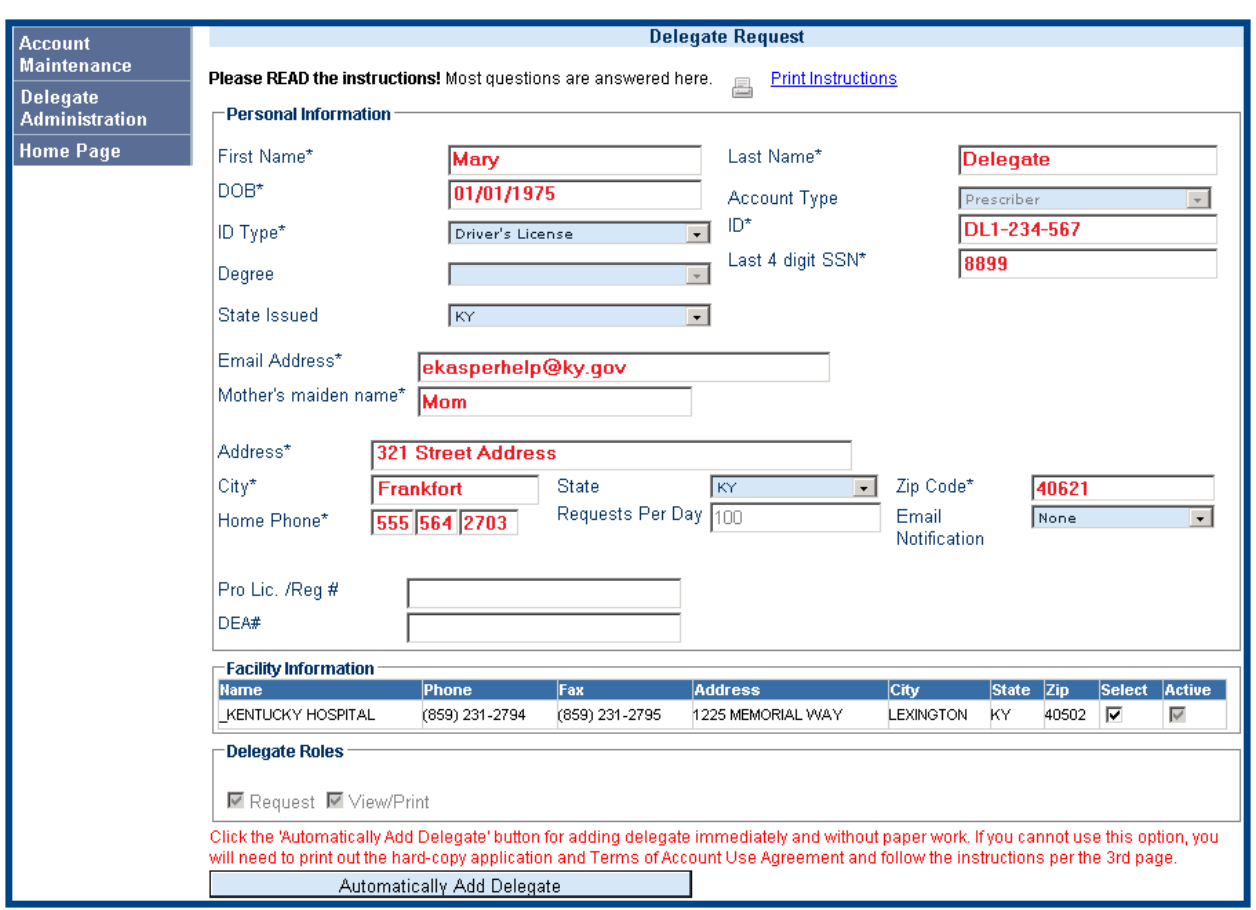

#### <span id="page-7-0"></span>**2.3 Delegate Request**

Fields marked with an asterisk \* are required. For institutional delegate accounts the following information is required:

- 1. First Name
- 2. Last Name
- 3. Date of Birth (DOB)
- 4. ID Type (Driver's License)
- 5. ID (delegate's Kentucky Driver's License number)
- 6. Last 4 digits SSN
- 7. Email Address
- 8. Mother's maiden name
- 9. Address, City, State, and Zip
- 10. Home Phone Number

**IMPORTANT:** If the delegate already exists under a different eKASPER master account or there are plans to add the delegate under another eKASPER master account in the future, please ensure that the First Name, Last Name, Date of Birth (DOB) and Last 4 digits of the Social Security Number are entered exactly the same by all eKASPER master account holders. This

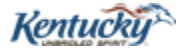

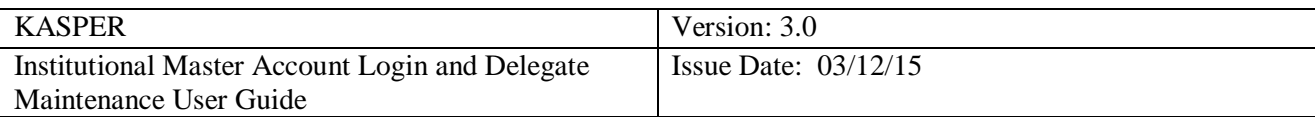

will ensure the delegate only has one eKASPER account. The delegate will have the ability to select which eKASPER account for whom they are requesting a report.

#### <span id="page-8-0"></span>**2.3.1 Facility Verification**

**Select** Verify the  $\Box$  check box is checked for the appropriate facility.

<span id="page-8-1"></span>**2.3.2 Automatically Add Delegate**

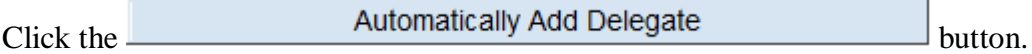

**IMPORTANT:** The system will attempt to verify the delegate's Driver's License number with the Kentucky Department of Transportation Driver's License database. If the information entered does not match the information in the Driver's License database, you may bypass this verification. To do so, select "other type" for the ID Type, but still enter the delegate's Driver's License in the ID field. The system will not attempt to verify this identifier; however, the master account holder will be asked to confirm he/she accepts responsibility for verifying the delegate's identity. Click the 'OK' button, then the "Automatically Add Delegate" button for immediate approval of the delegate account.

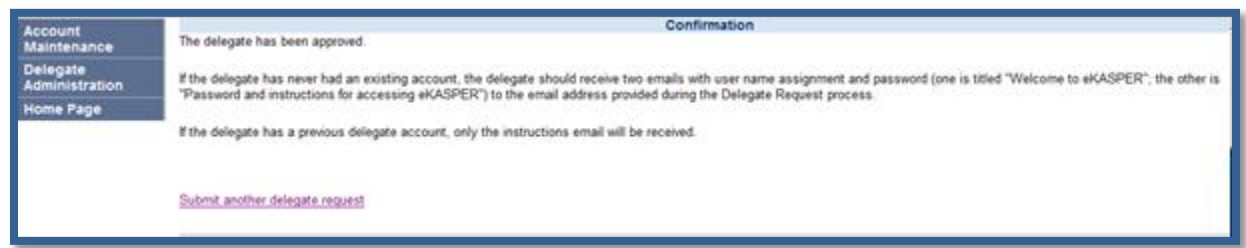

### <span id="page-8-2"></span>**2.4 Confirmation**

An eKASPER username and password will be sent separately to the email address provided for this delegate. The email that includes the username will be titled "Welcome to eKASPER", and the password email will be titled "Password and instructions for accessing eKASPER". If the delegate has a previous account they will use their existing username and password.

### <span id="page-8-3"></span>**2.5 Submit another Delegate Request**

To add another delegate, click the **Submit another delegate request** link. This will take you back to the Delegate Request screen to enter the delegate's personal information. The Master Account Holder must complete this process for each delegate account and may add as many delegates as needed.

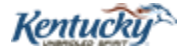

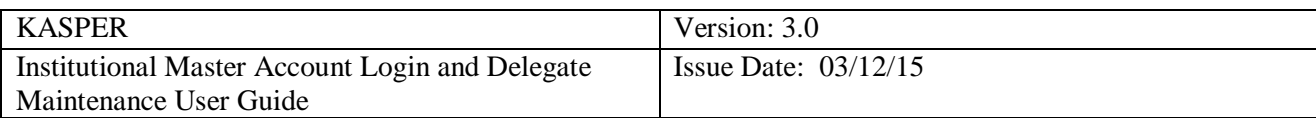

### <span id="page-9-0"></span>**3.0 Deactivating a Delegate**

To deactivate a delegate account the Master Account Holder must be logged into the eKASPER website: [https://portal.chfs.ky.gov/login/login.aspx.](https://portal.chfs.ky.gov/login/login.aspx) Once logged in the following screen should appear:

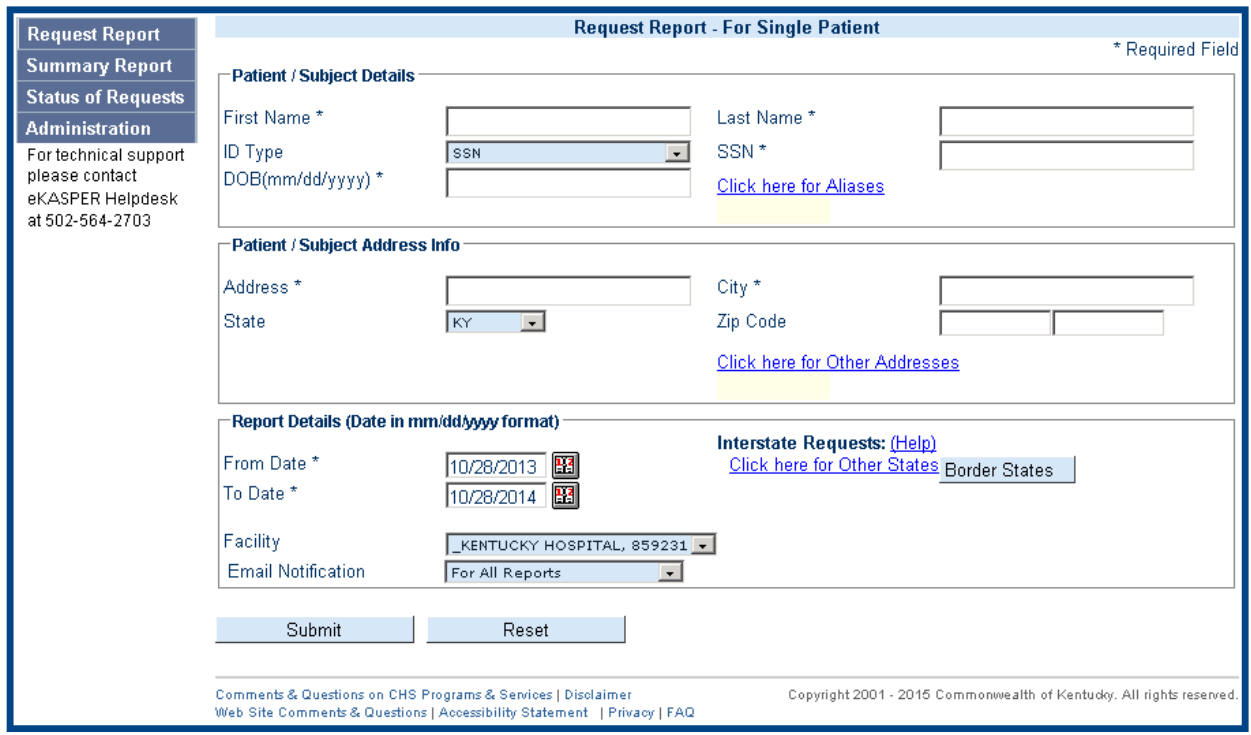

### <span id="page-9-1"></span>**3.1 Administration**

 $Click the$  Administration  $_{link.}$ 

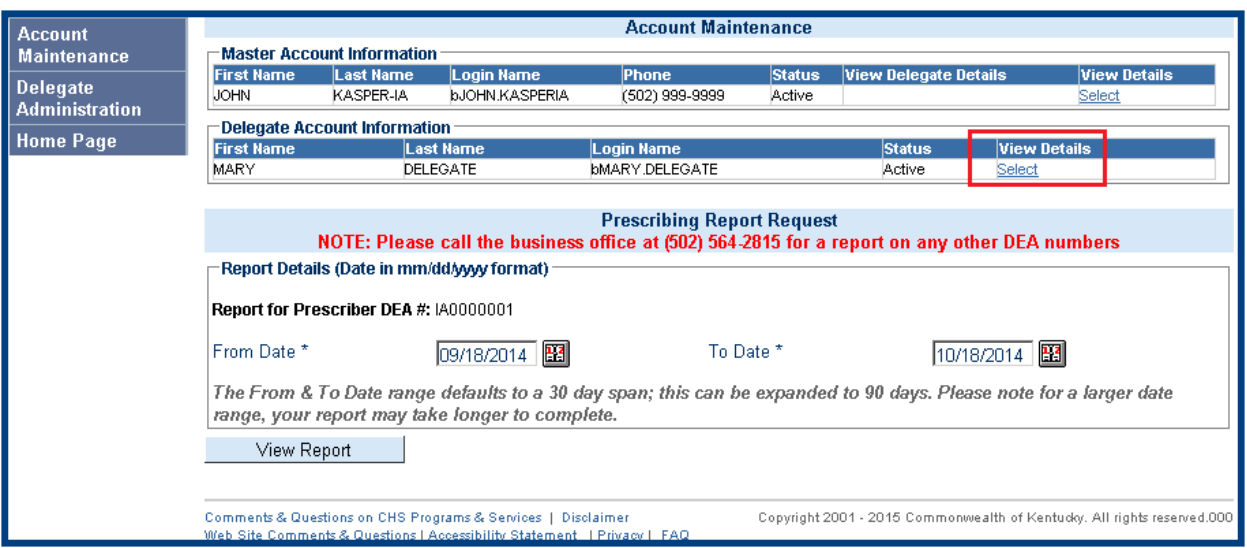

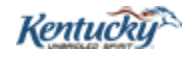

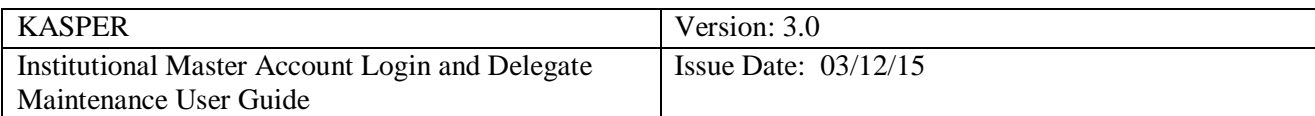

# <span id="page-10-0"></span>**3.2 Delegate Selection**

Click the **Select** link that corresponds to the delegate that needs to be deactivated.

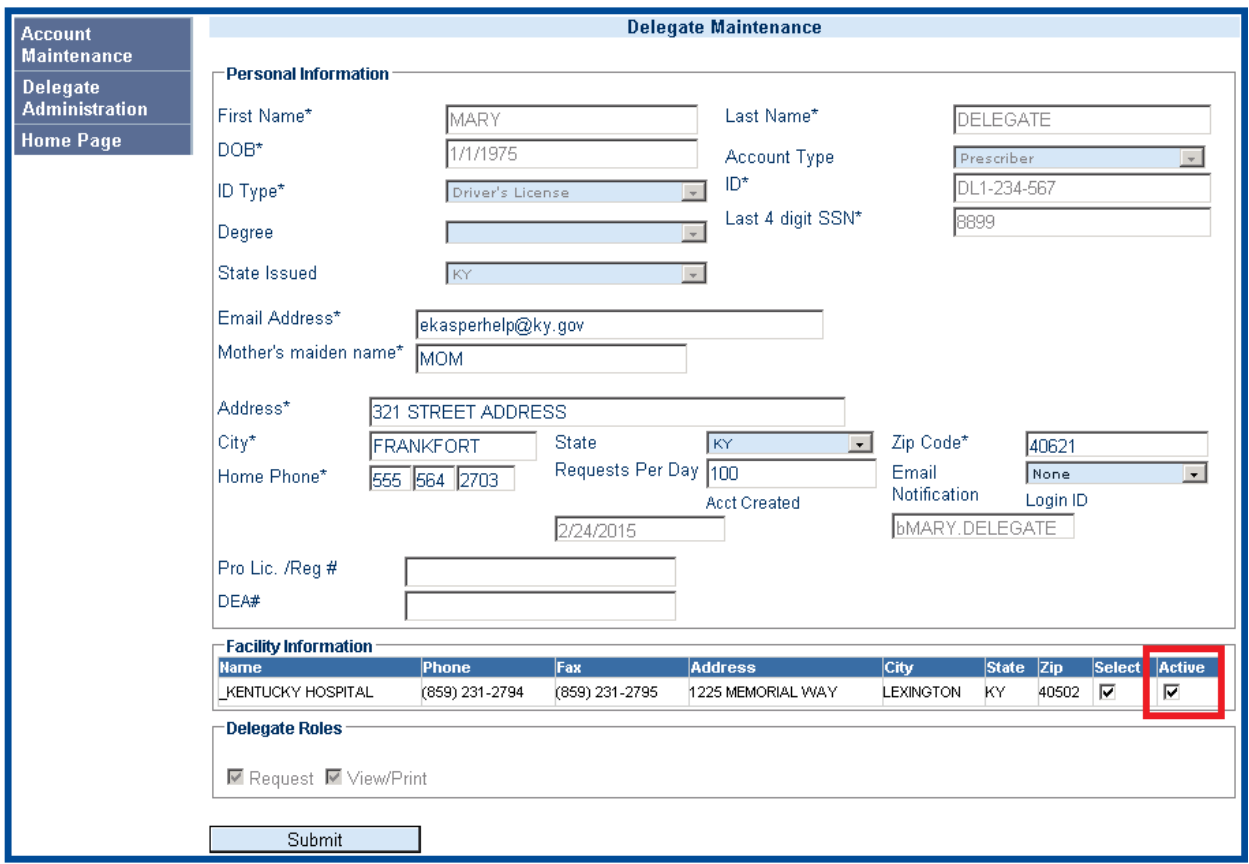

### <span id="page-10-1"></span>**3.3 Delegate Deactivation**

**Active** 

Uncheck the active check boxes for all facilities listed for the delegate and click the submit button.

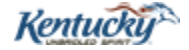

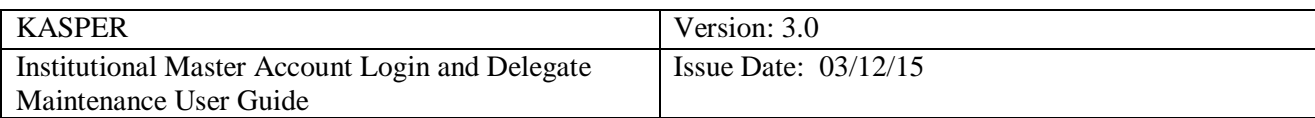

### <span id="page-11-0"></span>**3.4 Account Maintenance**

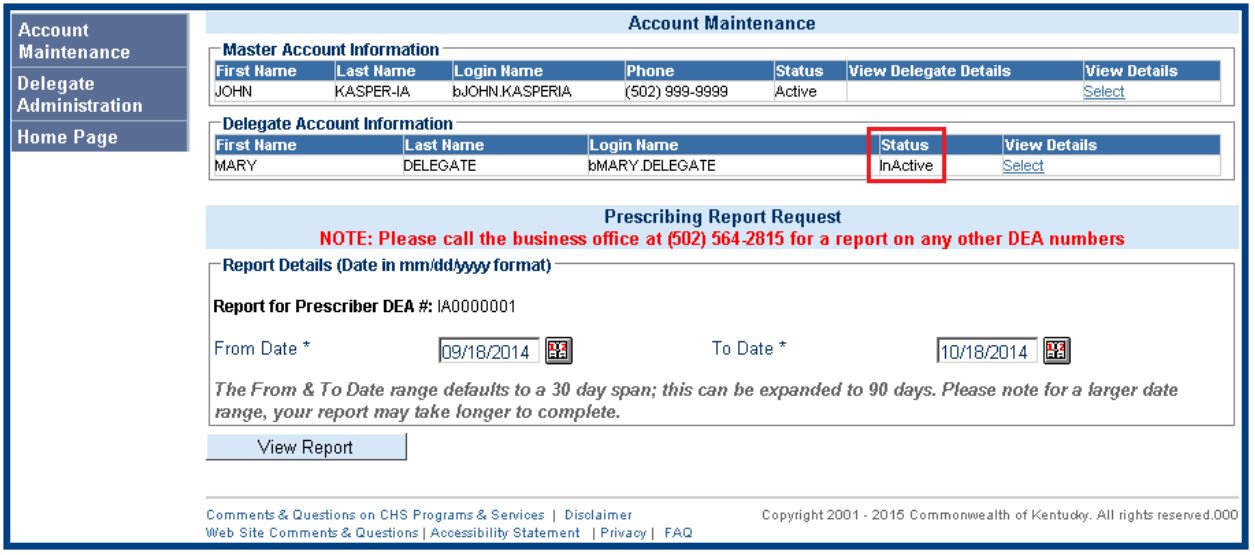

Please Note: The delegate status should now be Inactive and can be verified by clicking the

Account **Maintenance** 

link.

### <span id="page-11-1"></span>**4.0 Reactivating an Inactive Delegate**

To reactivate an inactive delegate account the Master Account Holder must be logged into the eKASPER website: [https://portal.chfs.ky.gov/login/login.aspx.](https://portal.chfs.ky.gov/login/login.aspx) Once logged in the following screen should appear:

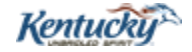

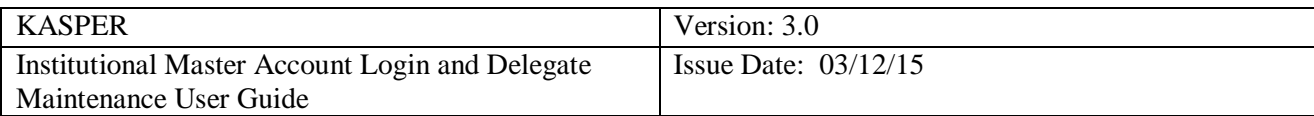

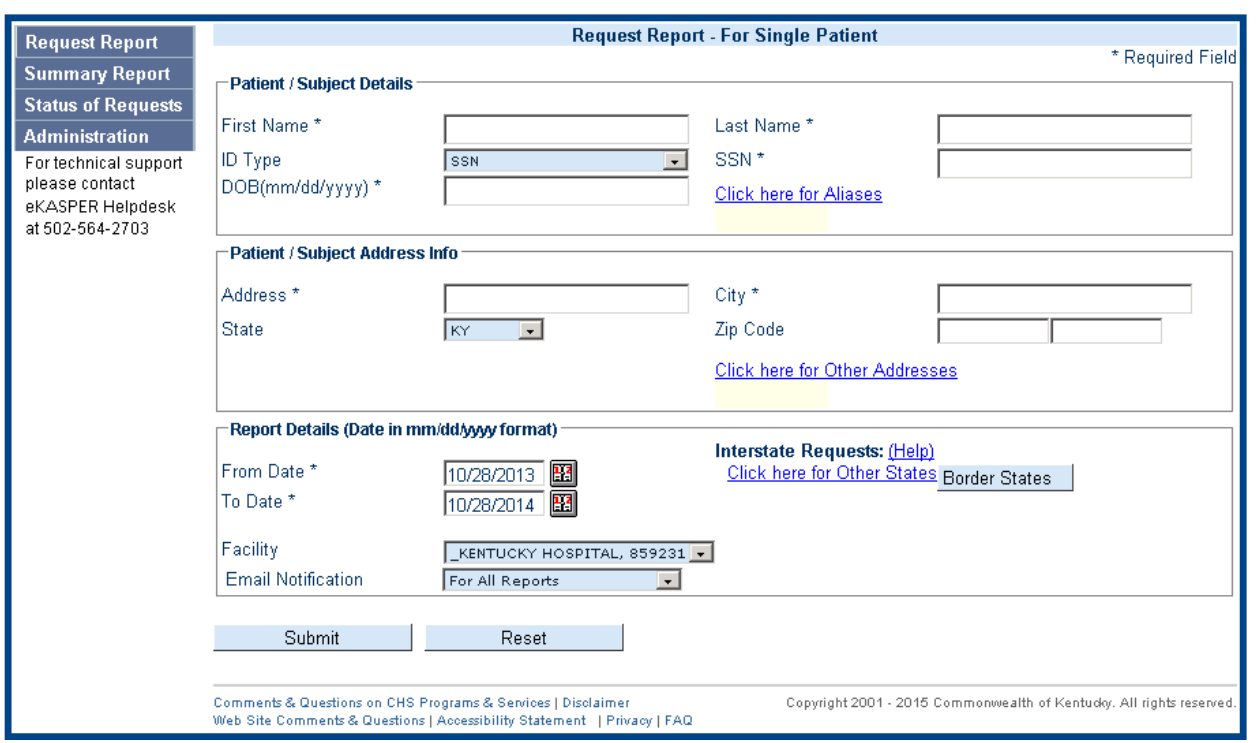

### <span id="page-12-0"></span>4.**1 Administration**

 $Click the$  Administration  $link$ .

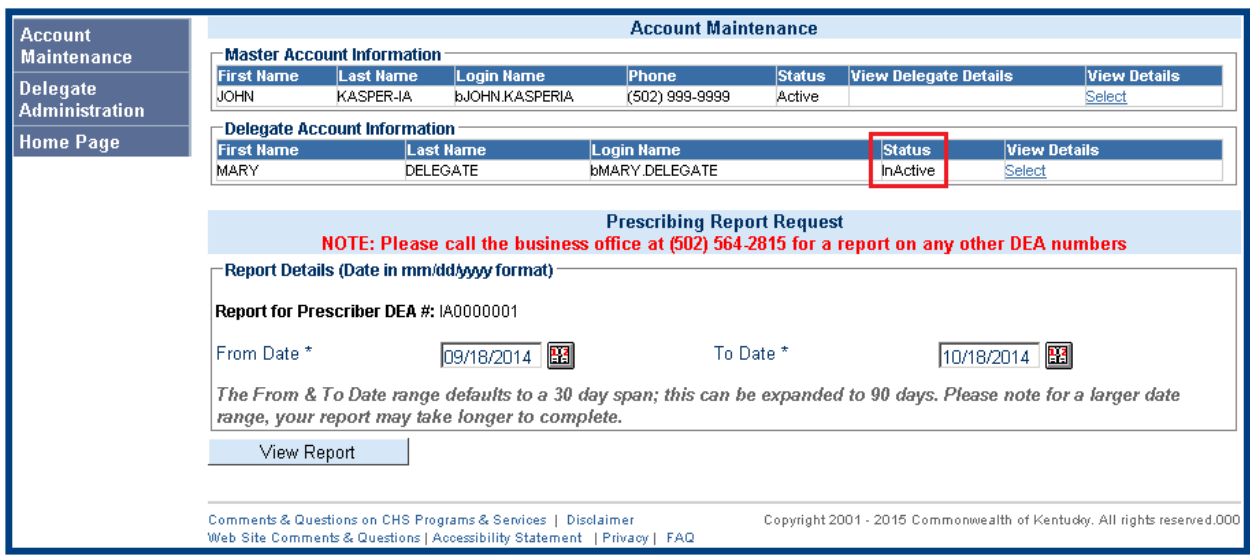

## <span id="page-12-1"></span>**4.2 Delegate Selection**

Click the **Select** link that corresponds to that delegate.

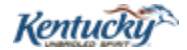

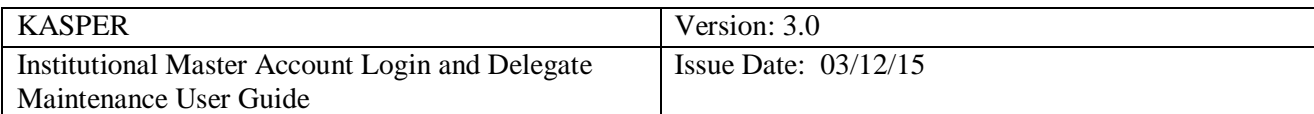

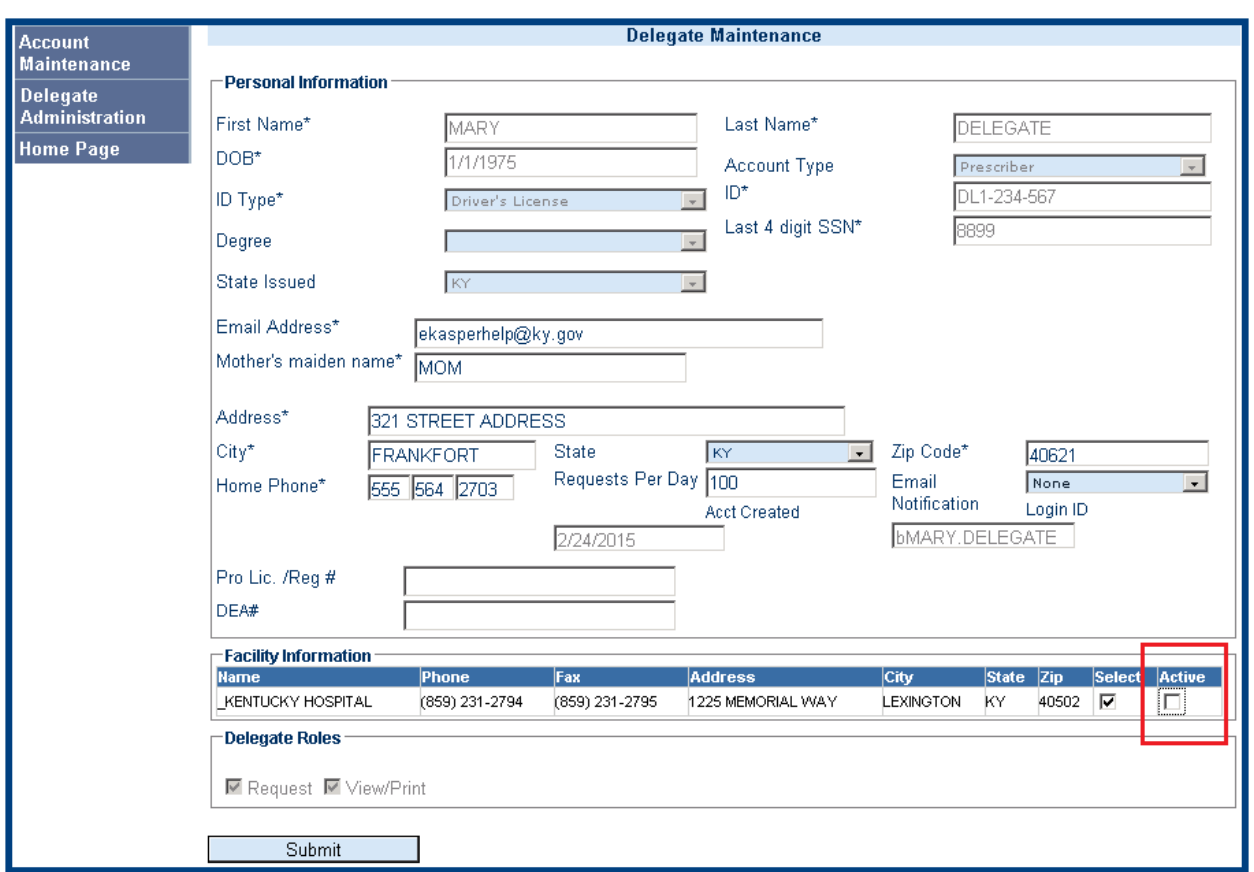

# <span id="page-13-0"></span>**4.3 Delegate Reactivation**

Select Click the check box for each facility at which you wish to reactivate the delegate and click the submit  $click$  the  $5ubmit$  button.

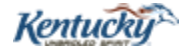

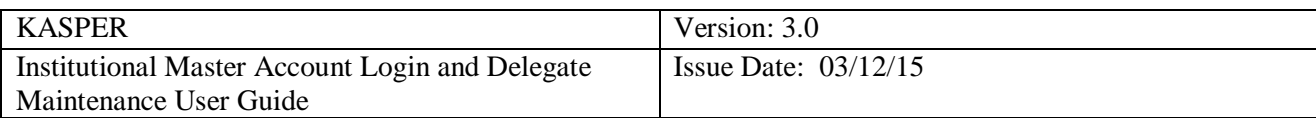

### <span id="page-14-0"></span>**4.4 Account Maintenance**

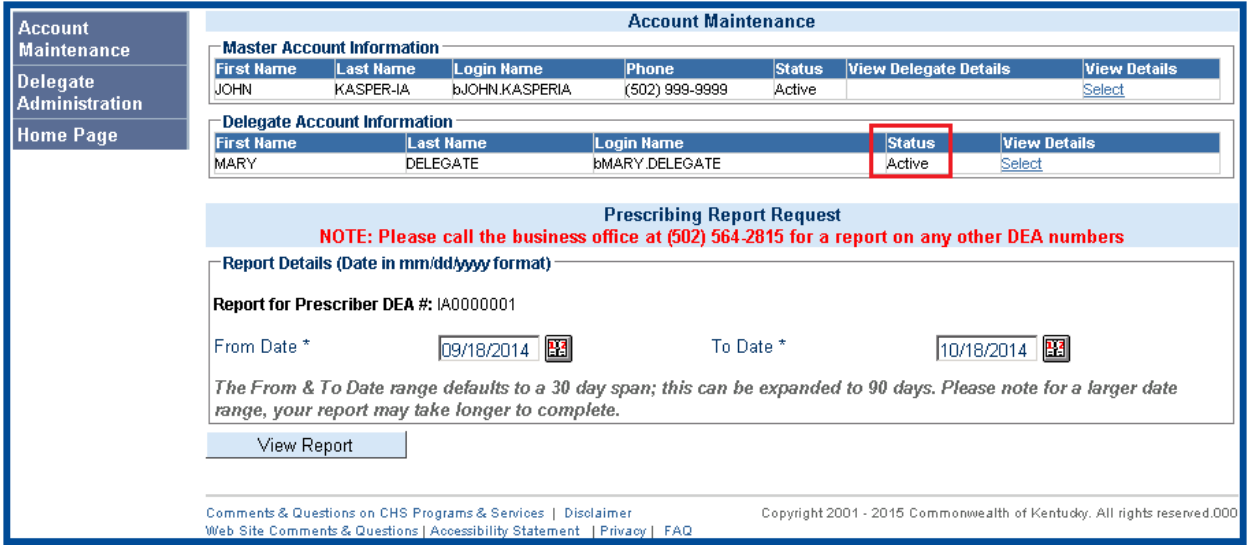

**Please Note:** The delegate status should now be Active and can be verified by clicking the

**Account Maintenance** 

link.

### <span id="page-14-1"></span>**5.0 Auditing Delegate Reports**

To audit reports requested by delegates, the Master Account Holder must be logged into the eKASPER website: [https://ekasper.chfs.ky.gov.](https://ekasper.chfs.ky.gov/) Once logged in the following screen should appear:

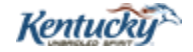

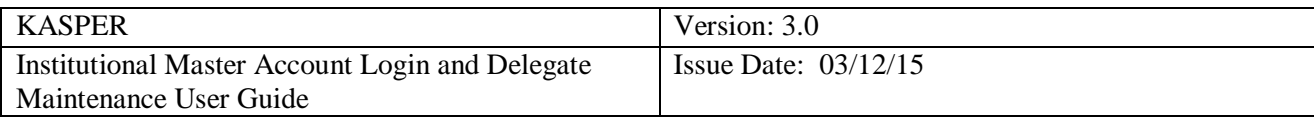

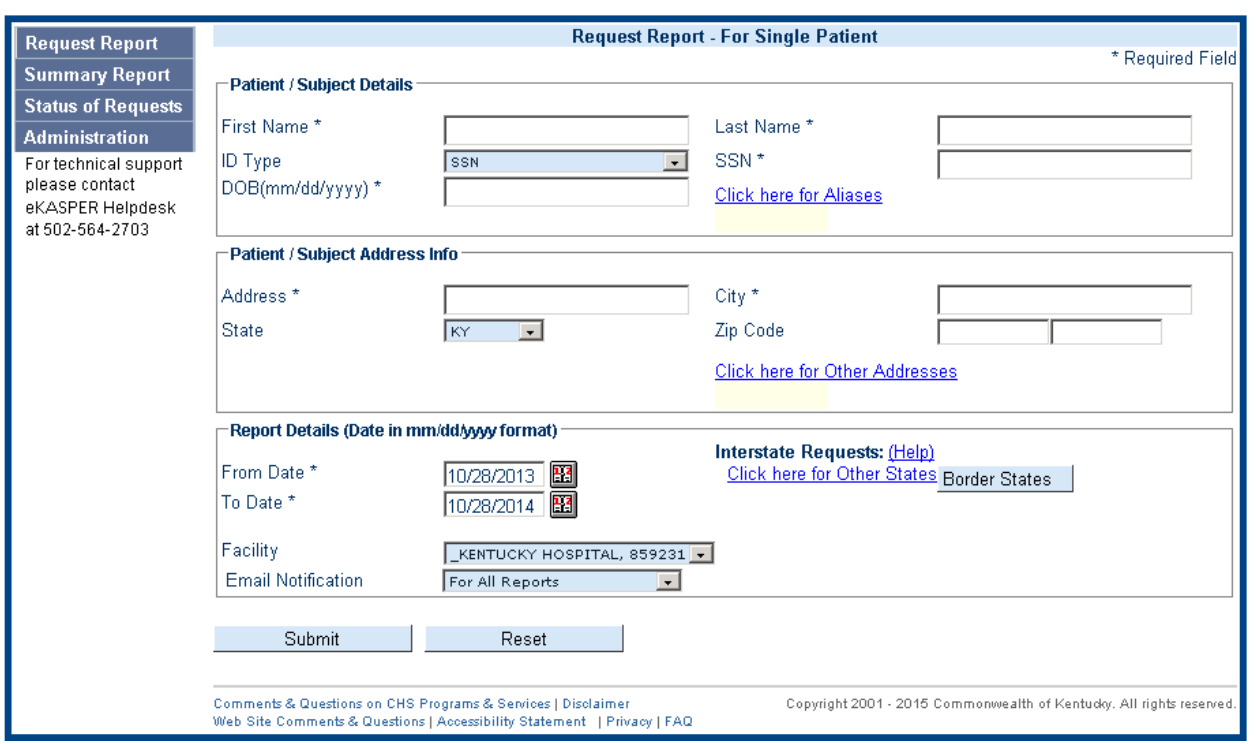

### <span id="page-15-0"></span>**5**.**1 Summary Report**

Click the Summary Report link.

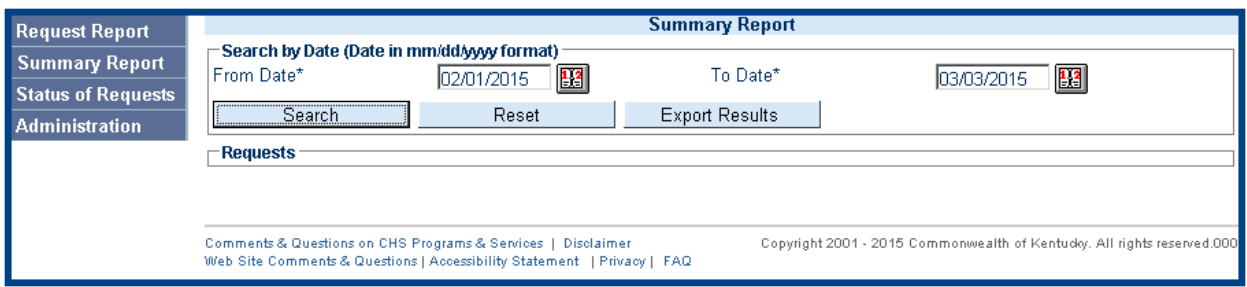

#### <span id="page-15-1"></span>**5.2 Setting Date Parameters**

On the Summary Report screen, the "To Date\*" will default on the current date. The "From Date<sup>\*"</sup> will default on one month prior to the "To Date<sup>\*"</sup>. If you wish to change the date range, you may click in the date fields and key in the date parameter by using a MM/DD/YYYY format. Or, you may click on the calendar next to the date fields to select the date. Reports requested prior to 3 years from the current date will not display.

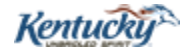

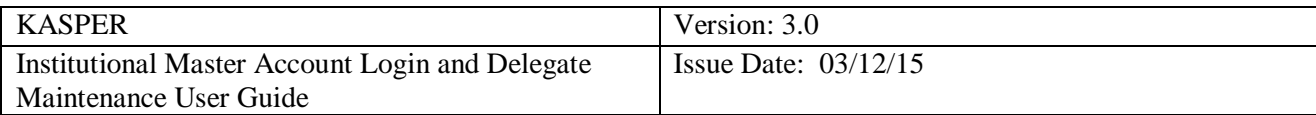

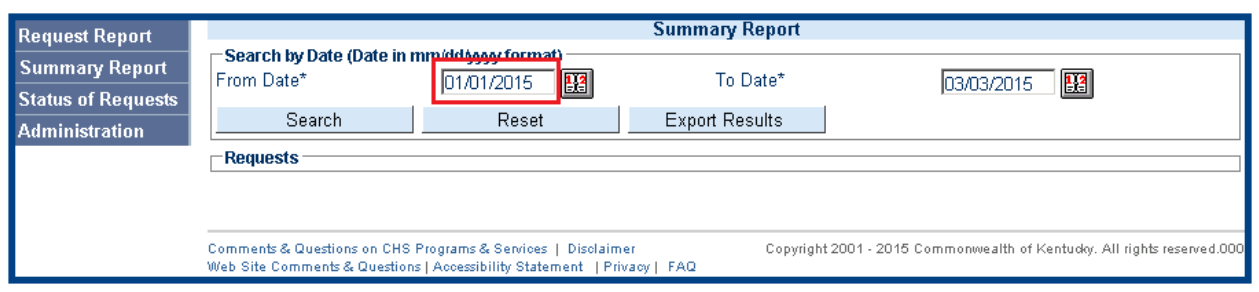

### <span id="page-16-0"></span>**5.3 Search Results**

Click the 'Search' button to display the reports requested within the selected date parameters.

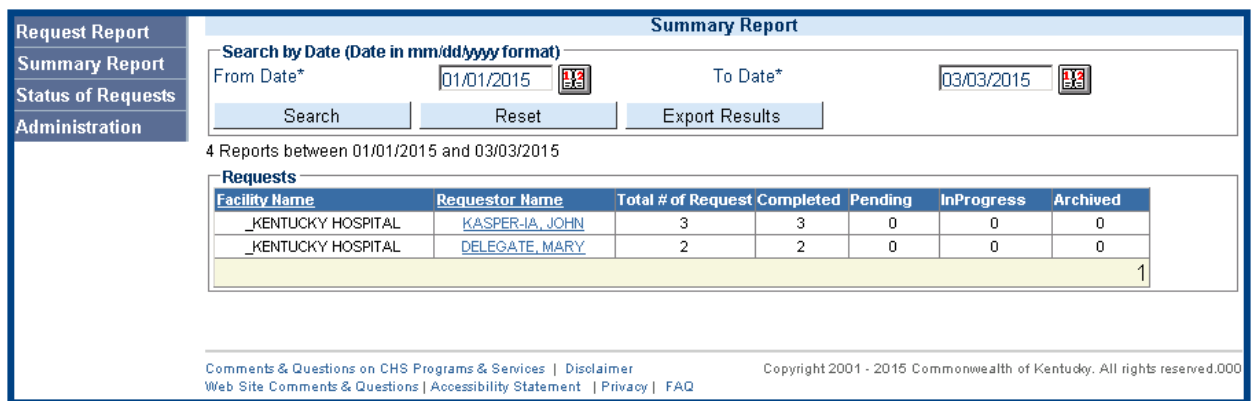

### <span id="page-16-1"></span>**5.4 Viewing an Individual Requestor's Reports**

In the Requests grid, the Requestor names will display as hyper-links. Clicking a hyper-linked Requestor name will navigate you to a KASPER reports screen for that particular requestor. In the List of Request Status grid, each report number (in the Req# column) will display as a hyperlink.

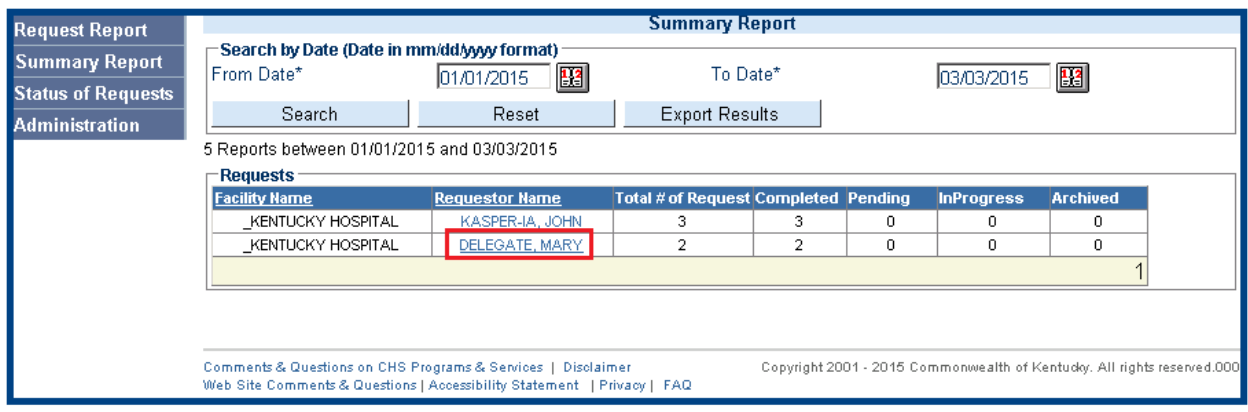

Cabinet For Health and Family Services **Kentucky** 

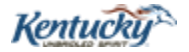

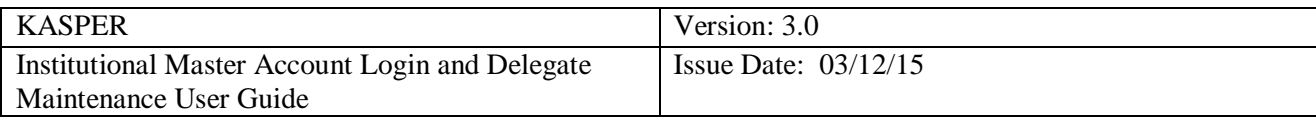

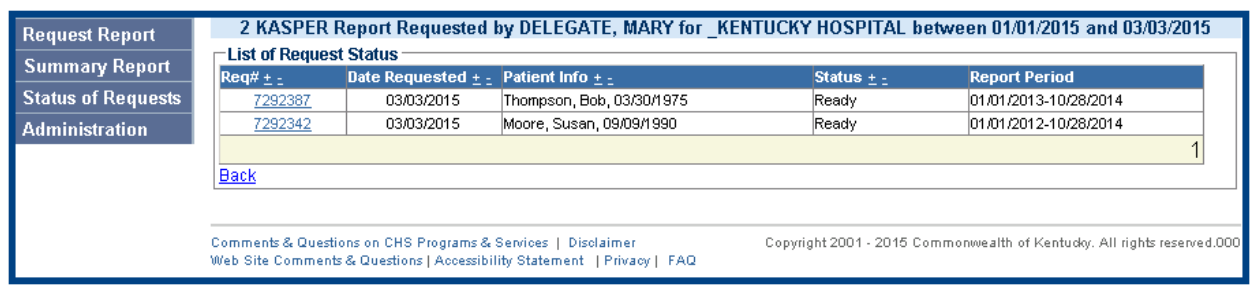

NOTE: Clicking the hyper-linked request number will open the selected report in an Adobe window.

### <span id="page-17-0"></span>**5.5 Returning to the Summary Report Screen**

To return to the Request grid from the List of Request Status grid, click the 'Back' hyper-link; do not click the 'Back' button for Internet Explorer or your Internet browser.

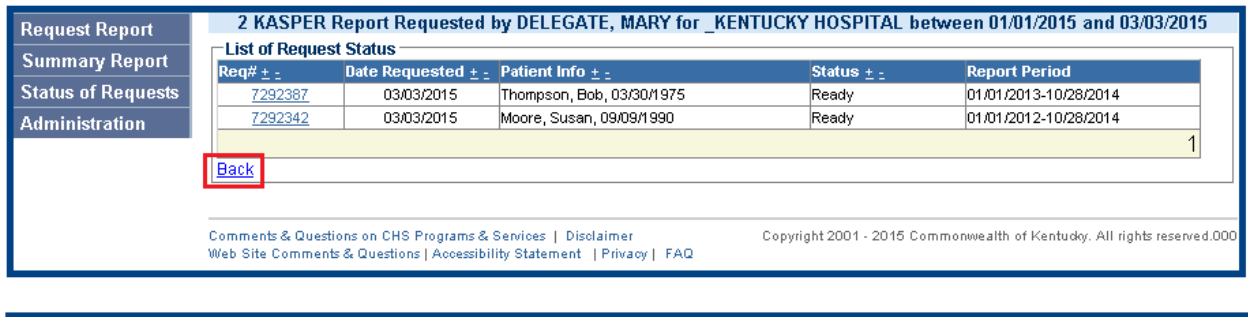

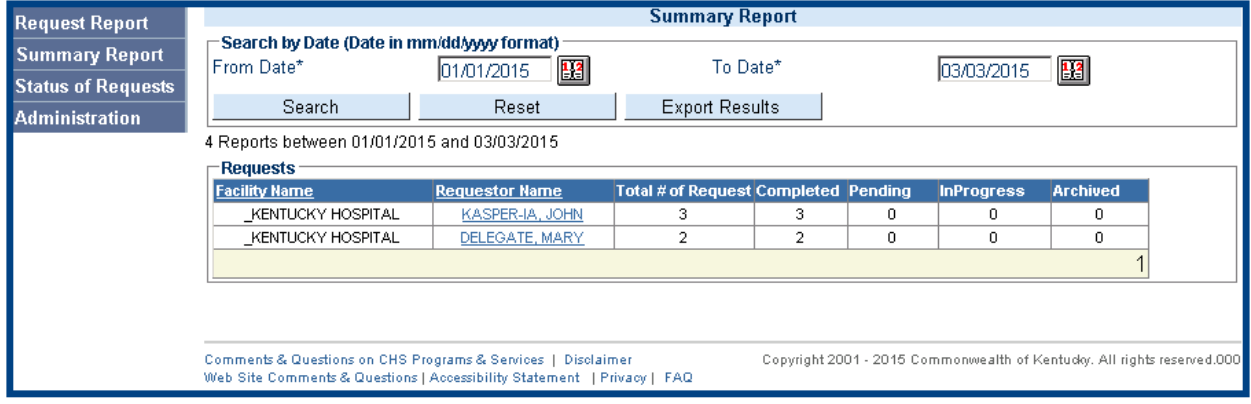

### <span id="page-17-1"></span>**5.6 Exporting Audit Results to an Excel Spreadsheet**

Master account holders may export results from the Summary Report screen into an Excel spreadsheet by clicking the Export Results button. The spreadsheet results will display the following details: ID, Requestor, Facility, Request Date, Patient, DOB, Patient Address, City, Zip, Request From and Request To. *ID is the Request Number. Requestor is the individual who requested the report. Facility is the facility that was selected when the report was requested.*

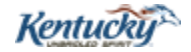

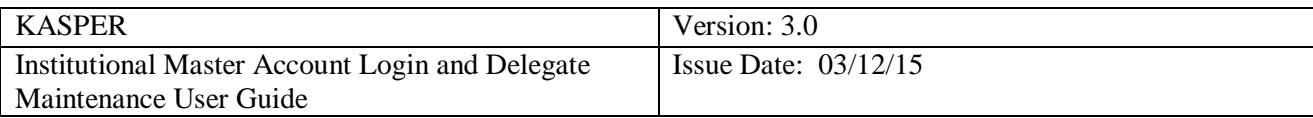

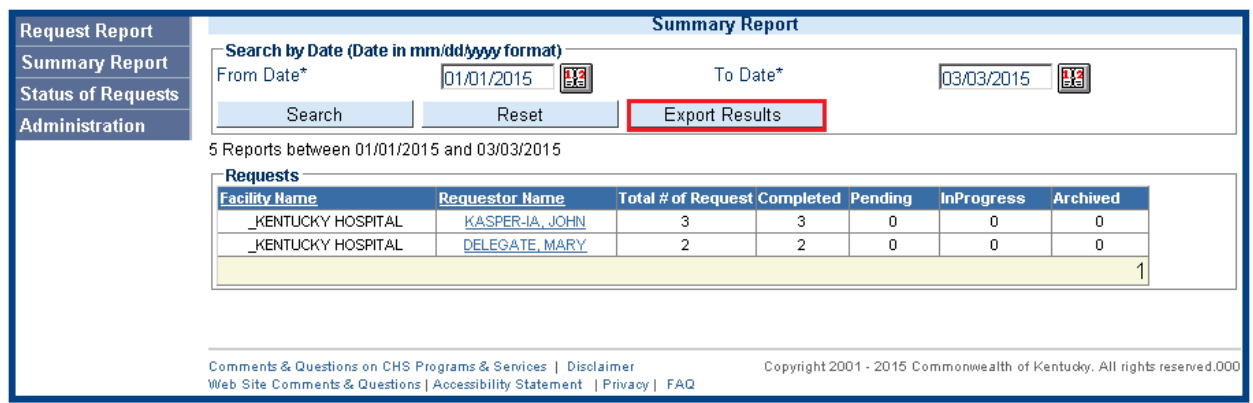

NOTE: A message may be received asking the user what they want to do with the viewpdf.xls; the user must choose to Open, Save, or Save As. Open or Save to view the spreadsheet.

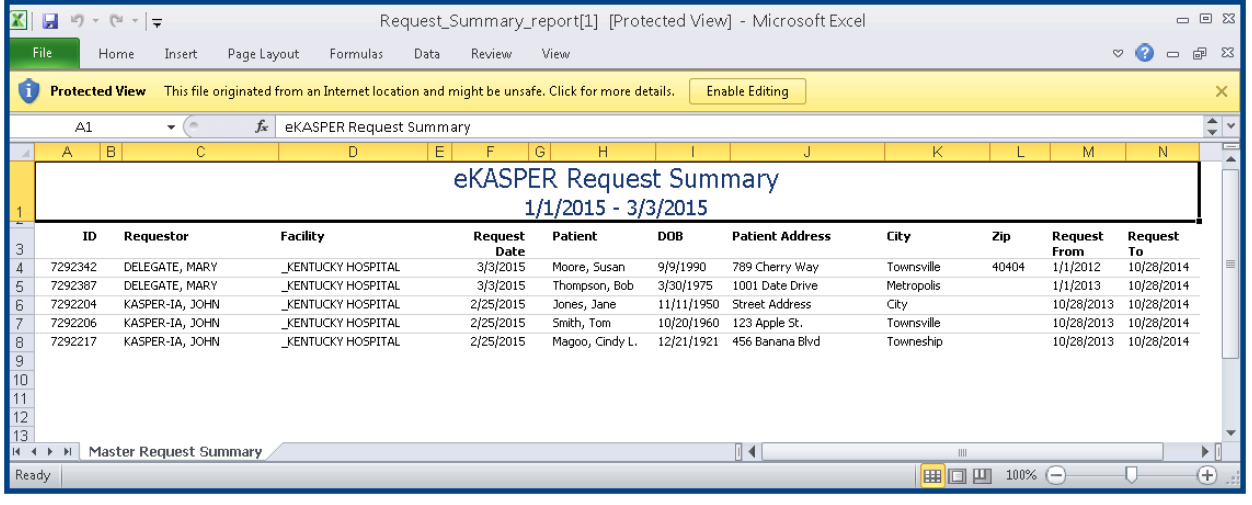

### <span id="page-18-0"></span>**6.0 How to Log Out of eKASPER**

To log out of the eKASPER system click the **Log Out** link in the upper right hand corner of the eKASPER application.

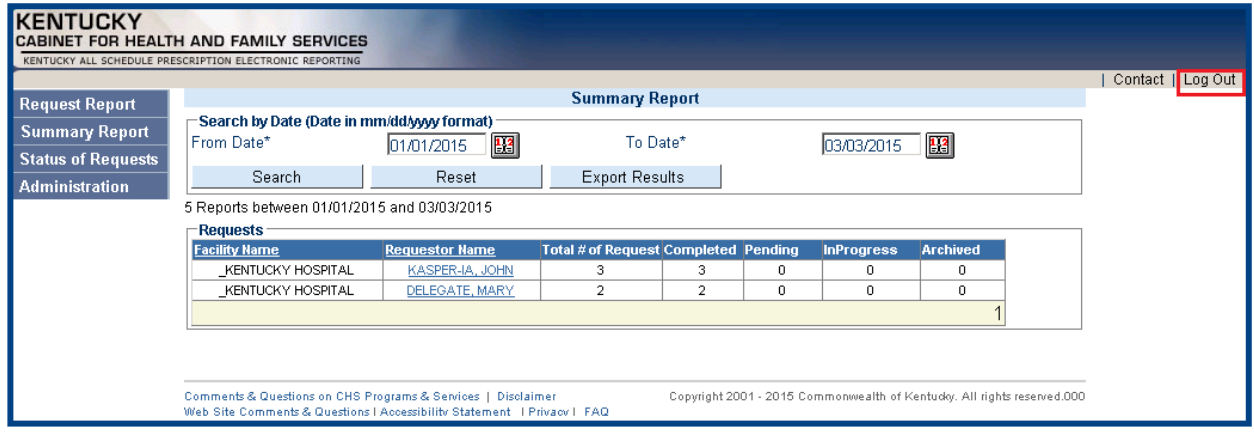

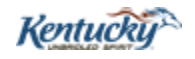

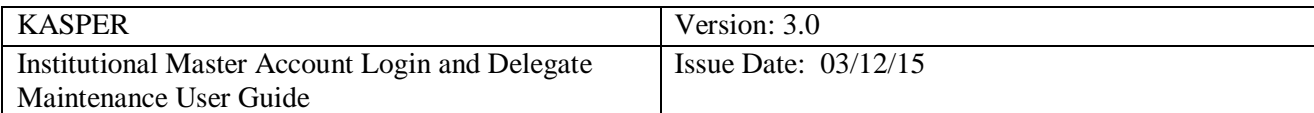

Cabinet For Health and Family Services **Kentucky** 

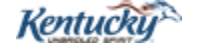